# **SCO***office* **Mail Connector 2.0 para Microsoft® Outlook® Guía de instalación y configuración**

**The SCO Group** 

Versión 2.0 15 de mayo de 2003

# **Aviso legal**

El software descrito en este manual sólo puede ser utilizado según los términos de este acuerdo de licencia.

AUSENCIA DE GARANTÍAS. Esta documentación técnica se proporciona TAL Y COMO ESTÁ. The SCO Group no garantiza que sea exacta, completa o que esté libre de errores. Cualquier utilización de la documentación técnica será responsabilidad del usuario. The SCO Group se reserva el derecho de realizar cambios sin previo aviso.

Copyright© 2001-2003 Caldera International, Inc, d/b/a The SCO Group ("SCO")

Todos los derechos reservados.

Ninguna parte de este documento puede ser copiada o traducida a otro idioma sin el expreso consentimiento por escrito de The SCO Group.

SCO, el logotipo de SCO y SCO*office* son marcas comerciales o marcas comerciales registradas de Caldera International, Inc., d/b/a The SCO Group (pendiente de la aprobación de los accionistas) en EE.UU. y otros países.

El resto de marcas comerciales son propiedad de sus respectivos propietarios.

The SCO Group 355 South 520 West, #100 Lindon, Utah 84042-1911 EE.UU. www.sco.com Versi\_n del documento: 2.0 15 de mayo de 2003

# **Asistencia técnica**

Los productos de SCO*office* Mail Server se pueden adquirir con una de las siguientes opciones de asistencia técnica:

- Sin el soporte de 1 año de mantenimiento y actualizaciones gratis del producto.
- Con el soporte de 1 año de mantenimiento, actualizaciones y asistencia telefónica y por correo electrónico ilimitada.

Los productos adquiridos junto con las opciones de asistencia técnica disponen de una Tarjeta de código de validación de asistencia técnica incluida en el paquete del producto en la que se explica el tipo de servicio de asistencia técnica y la información de contacto. Por favor, consulte esta tarjeta si desea obtener información más detallada.

Además, The SCO Group ofrece una amplia variedad de opciones de servicio. Si desea obtener más información sobre lo que ofrece el servicio de SCO, consulte la página Web http://www.sco.com/support, póngase en contacto su representante local de ventas de SCO, o bien:

En Estados Unidos y Canadá Llame al 1-800-726-8649.

En países de Latinoamérica Consulte la página http://www.la.sco.com/ para obtener la oficina de ventas de SCO más cercana.

En Europa, Oriente Medio, India, Africa y Costa del Pacífico Llame al +44(0)1707-226 014.

# **Servicios de autoayuda de SCO**

Se encuentra a disposición de nuestros clientes un sitio Web de asistencia técnica para el servicio de autoayuda. Este servicio está disponible en y podrá acceder a él desde cualquier lugar las 24 horas del día y todos los días de la semana.

Los recursos de autoayuda incluyen:

- Acceso al centro de conocimientos de SCO
- Preguntas más frecuentes Las mejores soluciones identificadas por el cliente
- Listas del hardware certificado para los productos de SCO
- Áreas de descarga de software de SCO
- Información sobre el registro de productos
- Informes de errores del producto
- Documentación del producto y últimas noticias

# **Acerca de esta documentación**

Esta documentación está disponible en inglés, francés, alemán, italiano, polaco y español. Es posible obtener actualizaciones en el sitio http://www.sco.com/support/docs/SCOoffice/Mail

# **Introducción**

El paquete del producto SCO*office* Mail Connector incluye dos componentes: SCO*office* Mail Connector para Microsoft® Outlook® y SCO*office* Address Book para Microsoft® Outlook®. La descripción de la libreta de direcciones viene especificada en una guía diferente llamada "Guía de configuración e instalación de Microsoft® Outlook® para SCO*office* Address Book ".

Esta guía explica cómo instalar y configurar SCO*office* Mail Connector. *Mail* Connector activa las funciones de colaboración de Outlook incorporando las siguientes funciones básicas:

- Mail Connector almacena cualquier tipo de carpeta de Outlook (correo, calendario, contactos, diario, notas, tareas) en el componente Cyrus IMAP del SCO*office* Mail Server.
- Mail Connector permite a los usuarios crear y compartir carpetas de cualquier tipo y también controlar cómo y quién tiene acceso a las mismas.
- Mail Connector sincroniza todos los cambios realizados en las carpetas, la lista de control de accesos a las carpetas y el contenido entre SCO*office* Mail Server y Outlook en los equipos de todos los usuarios.

Estas opciones permiten a los usuarios de Mail Connector utilizar las funciones de colaboración de Outlook, por ejemplo, libretas de direcciones globales compartidas, calendarios, carpetas de correo, listas de tareas y bibliotecas de formularios, y muchas otras. Hasta ahora, estas opciones únicamente estaban disponibles mediante Outlook cuando se utilizaba un Microsoft Exchange Server.

### **Nuevas opciones**

- De forma predeterminada, los nuevos mensajes destinados a la BANDEJA DE ENTRADA serán recuperados del servidor de correo utilizando el servicio POP3 de Outlook. Ese servicio permite a los usuarios de Mail Connector utilizar las siguientes opciones de Outlook:
	- o El botón Enviar y recibir en lugar del botón 'Sincronizar' de Connectors para enviar y recibir correo/
	- o Nuevo servicio de notificaciones emergentes que le informan de que tiene nuevo correo.
	- o Rechazo/aceptación automática de solicitudes de reuniones entrantes
	- o Procesamiento automático de normas para el correo entrante
	- o Votación

Alternativamente, si configura Mail Connector para sincronizar su BANDEJA DE ENTRADA usando un protocolo IMAP (método de Connector 1.x), las opciones enumeradas más arriba no funcionarán.

Por favor, consulte la sección "Configuración de la sincronización de la BANDEJA DE ENTRADA" para conocer las directrices de utilización.

- Capacidad para configurar una preferencia global de sincronización de carpetas, lo cual se aplica a todas las carpetas. Éstas son la opciones de sincronización:
	- o Cada vez que selecciono una carpeta
	- o Manualmente (haga clic en el botón "Sincronizar")
	- o Cuando inicie o salga de Outlook
- Se puede configurar una carpeta principal sincronizar automáticamente sus subcarpetas.
- Inicio y sincronización de carpetas más rápido.
- A continuación se especifican los distintos tipos de usuarios predefinidos que pueden aplicar permisos de acceso a las carpetas:

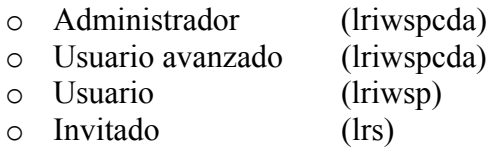

La sección denominada "Uso de carpetas compartidas" contiene las definiciones de los permisos representados por las letras l,r,i,w,s,p,c,d,a.

- Es posible ocultar la barra de herramientas de Connector utilizando el elemento del menú 'Ver' de Outlook.
- Activación automática a través de la Web de licencias y registros Si desea obtener una descripción completa de las licencias, consulte la sección que sigue a continuación.
- Es posible realizar la instalación y configuración de Mail Connector y de Address Book cuando se realiza usando un archivo setup.ini. Es posible obtener actualizaciones en la página Web de SCO en la siguiente dirección http://www.sco.com/support/docs/SCOoffice/Mail

# **Licencias**

Esta versión de SCOoffice Mail Connector utiliza un nuevo sistema de claves de licencia, el cual determina el número de licencias adquiridas por el cliente. Cuando se inicia Outlook, el agente de licencias de Mail Connector se pone en contacto con el servidor de claves de SCO a través de Internet para validar y activar la licencia instalada. La activación se intentará realizar cada vez que se inicie Outlook hasta que la licencia quede activada de manera satisfactoria.

Una activación de licencia puede fallar debido a las siguientes causas:

- Los sistemas del cliente se bloquean al obtener acceso a Internet o si Internet no está disponible temporalmente.
- La clave de licencia introducida durante la instalación de Mail Connector no es válida.
- Se ha excedido el número de licencias de cliente. El servidor de claves de SCO realiza un seguimiento de los sistemas cliente que se han activado utilizando una licencia personal. Si el número de clientes que se han activado supera el número total permitido para cada licencia, Mail Connector le avisará de que debe adquirir nuevas licencias.
- Si necesita volver a instalar Mail Connector en un nuevo sistema debido a un fallo en el hardware, es posible que se superen las licencias totales para clientes.

Si tiene algún problema al activar la licencia, póngase en contacto con la oficina de asistencia de SCO tal y como se especifica al comienzo de esta guía.

Nota: Las claves de licencia para versiones anteriores de Mail Connector no son compatibles con esta versión.

# **Antes de comenzar (Preinstalación)**

- SCO*office* Mail Connector es totalmente compatible con Microsoft® Outlook 98, Outlook 2000 y Outlook XP (2002), con las plataformas de Microsoft® Windows® 98, ME, NT 4 y con las de Windows 2000 y Windows XP. Outlook 97 y Windows 95 con winsock2 son compatibles pero no se les concede asistencia técnica.
- Los productos de SCO*office* Mail Connector sólo se podrán instalar en sistemas en los que el usuario tenga **derechos de administración**. Es posible cambiar los derechos de los usuarios para instalar Mail Connector y, a continuación, reestablecerlos de nuevo.
- Asegúrese de que ha instalado Outlook y todos los paquetes de servicio disponibles. **En el caso de Outlook XP, es necesario tener instalado el Service Pack 2 ó posterior de Microsoft Office XP para resolver el problema con la publicación de los datos de disponibilidad de Outlook.**
- Es necesario cerrar Outlook para poder instalar SCO*office* Mail Connector.
- Desactive cualquier antivirus de que disponga **Y** cualquier servicio asociado al mismo.
- Asegúrese de que dispone de una cuenta de correo electrónico en su SCO*office* Mail Server.
- Tanto Outlook 98 como Outlook 2000 deben estar configurados para el servicio 'Organización o grupo de trabajo'. Si desea consultar el servicio para el que ha configurado Outlook, haga clic en el elemento de menú 'Ayuda' de Outlook y seleccione 'Acerca de Microsoft Outlook'.

Para modificar la configuración de Outlook 98 debe volver a ejecutar la instalación mediante 'Agregar o quitar programas' en el 'Panel de control'. Seleccione 'Outlook 98' y haga clic en 'Agregar o quitar' o en 'Modificar' según la versión de Microsoft Windows. A continuación podrá volver a instalar Outlook 98. Cuando aparezca el cuadro de diálogo 'Opciones del servicio de correo electrónico', seleccione 'Organización o grupo de trabajo'.

Para cambiar la configuración de Outlook 2000, haga clic en el elemento de menú 'Herramientas' de Outlook y seleccione 'Opciones'. Seleccione la ficha 'Entrega de correo' y haga clic en el botón 'Volver a configurar entrega de correo…'. Seleccione la opción 'Organización o grupo de trabajo'.

Es posible que cuando cambie la configuración de Outlook 98 ó de Outlook 2000 para usar el servicio 'Organización o grupo de trabajo' se le pida que introduzca el soporte original donde están los archivos de instalación de Outlook. Antes de cambiar

la configuración de Outlook, asegúrese de que dispone del soporte original de Outlook o de que puede obtener los archivos de instalación desde un recurso compartido de red.

Outlook XP (2002) no incorpora el concepto de servicio 'Organización o grupo de trabajo'. No es necesario realizar ningún cambio con esta versión de Outlook.

- Necesitará la siguiente información para configurar SCO*office* Mail Connector de manera manual. El administrador de su Mail Server debe proporcionarle esta información.
	- o El nombre del host de *SCOoffice* Mail Server totalmente calificado.
	- o El identificador y contraseña del correo electrónico de SCO*office* Mail Server.
	- o Su clave de licencia para SCO*office* Mail Connector.
	- o La ubicación del lugar dónde se pueden descargar los archivos de instalación de *SCOoffice Mail Connector*.
- Si está volviendo a instalar la versión actual de SCO*office* Mail Connector o la está actualizando desde una versión anterior, no es necesario eliminar la versión antigua.
- Si está actualizando o volviendo a instalar Mail Connector, asegúrese de sincronizar todas las carpetas con el servidor antes de instalar el nuevo software. Asegúrese de que ha finalizado el proceso de sincronización antes de cerrar Outlook.

### **Métodos de instalación y configuración**

Existen tres métodos disponibles para realizar la instalación y configuración de Mail Connector y de Address Book. El administrador de Mail Server debe especificarle el método que debe utilizar. Si no sabe qué métodos están disponibles, siga las instrucciones de la sección "Pasos manuales" de esta guía.

- Un sólo clic Este método es el más sencillo de todos. Si se ha actualizado la herramienta de configuración de SCO*office* Mail Server que le permite instalar y configurar con un solo clic SCOoffice Mail Connector y Address Book, siga las instrucciones de la sección "Instalación y configuración mediante un solo clic" que aparece a continuación.
- Instalación automática Este método implica la escritura de un archivo setup.ini, el cual define los parámetros de configuración para Mail Connector y Address Book. Este archivo se suministra como un argumento de la línea de comandos cuando se está ejecutando el programa de instalación de Mail Connector en su sistema. El archivo setup.ini se puede utilizar para instalar y configurar Mail Connector y Address Book. El administrador de Mail Server debe proporcionarle el archivo setup.ini. Siga las instrucciones de la sección "Instalación y configuración automática" que aparece a continuación.

• Instalación manual – Este método se utiliza cuando los otros dos métodos no están disponibles. Este método puede resultar el más rápido si está actualizando o volviendo a instalar, especialmente si ya está familiarizado con la configuración de Mail Connector.

En la sección "Pasos manuales" de esta guía se proporcionan instrucciones para realizar paso a paso la instalación y configuración de Mail Connector. La descripción de los pasos que debe seguir para realizar la instalación manual de Address Book viene especificada en un documento diferente llamado "Guía de configuración e instalación de Microsoft® Outlook® para SCO*office* Address Book ".

### **Instalación y configuración mediante un solo clic**

Si se ha actualizado la herramienta de configuración de SCO*office* Mail Server que le permite instalar y configurar SCOoffice Mail Connector y Address Book mediante un solo clic , no es necesario seguir los pasos especificados en las secciones de instalación y configuración de esta guía. Simplemente debe utilizar la herramienta que le permite realizar la configuración con un solo clic que se encuentra en las páginas Web de SCO*office* Mail Server Preference Manager para poder instalar, configurar y obtener una licencia de Mail Connector y de Address Book realizando un sólo paso. De lo contrario, omita esta sección y vaya a la sección de instalación y configuración de esta guía.

Utilice el método de un solo clic para completar la instalación y configuración:

- 1. Desde su sistema Windows, utilice el navegador Web para realizar el inicio de sesión del Gestor de preferencias de usuario de SCO*office* Mail Server usando el identificador de inicio de sesión de correo electrónico y la contraseña de su cuenta de correo .
- 2. Haga clic en 'Preferencias' en la barra de navegación situada en la parte izquierda de la página Web.
- 3. Haga clic en 'Configuración de cliente' situada debajo de 'Preferencias'.
- 4. Haga clic en el botón 'Configurar' situado en la parte superior de la página Web Configuración de cliente para iniciar la transferencia de la herramienta que permite realizar configuraciones con un solo clic. Esta herramienta instalará y configurará Mail Connector y Address Book para Outlook en su sistema.

NOTA: La instalación mediante un solo clic creará un nuevo archivo PST y de Perfil para su cuenta de correo electrónico. Una vez se haya completado la configuración mediante un solo clic, es posible obtener acceso al archivo PST antiguo haciendo clic en 'Archivo- >Abrir->Archivo de datos de Outlook' en el menú de Outlook y seleccionando el archivo PST antiguo de la lista de archivos. Esta técnica le permite copiar carpetas y otros elementos desde el archivo PST antiguo en el archivo PST nuevo (ubicación de entrega activa).

De esta manera se completa la instalación y configuración de SCO*office* Mail Connector y Address Book.

# **Instalación y configuración automática**

- 1. Descargue el archivo zip de SCO*office* Mail Connector y extraiga el contenido del mismo con una utilidad de descompresión como WinZip. El administrador de Mail Server debe proporcionarle los archivos descomprimidos.
- 2. Ejecute el programa de instalación de SCO*office* Mail Connector para instalar el software SCO*office* Mail Connector utilizando el archivo setup.ini.
	- Abra una ventana de símbolo del sistema.
	- Apunte al directorio donde residen el instalador y los archivos setup.ini de Mail Connector.
	- Ejecute el programa de instalación de Mail Connector utilizando el archivo setup.ini como argumento para el instalador.

Por ejemplo, suponga que el instalador y el archivo setup.ini están en el directorio C:\tmp. El comando tendría el siguiente aspecto:

SCOofficeMailConnectorRetail.exe –ayc:\tmp\setup.ini

3. Repita este proceso con el programa de instalación de SCO*office* Address Book.

NOTA: La instalación automática creará un nuevo archivo PST y de Perfil para su cuenta de correo electrónico. Una vez haya completado la configuración automática, es posible obtener acceso al archivo PST antiguo haciendo clic en 'Archivo->Abrir->Archivo de datos de Outlook' en el menú de Outlook y seleccionando el archivo PST antiguo de la lista de archivos. Esta técnica le permite copiar carpetas y otros elementos desde el archivo PST antiguo en el archivo PST nuevo (ubicación de entrega activa).

De esta manera se completa la instalación y configuración de SCO*office* Mail Connector y Address Book.

# **Pasos manuales –**

# **Instalación y actualización**

- 1. Descargue el archivo zip de SCO*office* Mail Connector y extraiga el contenido del mismo con una utilidad de descompresión como WinZip.
- 2. Si está actualizando de la versión 1.x de Mail Connector y desea utilizar el archivo PST existente desde una configuración anterior de Mail Connector, deberá llevar a cabo los siguientes pasos adicionales antes de instalar Mail Connector 2.x:
	- Inicie Outlook.
	- Cree una carpeta denominada "Bandeja de entrada existente para correo electrónico".
	- Desplace todos los mensajes de la nueva carpeta.
	- Sincronice la nueva carpeta con el servidor.
	- Elimine todos los mensajes de la bandeja de entrada.
	- Sincronice la bandeja de entrada con el servidor.
	- Sincronice las carpetas restantes con el servidor haciendo clic en cada una de las carpetas individualmente. Asegúrese de que ha finalizado el proceso de sincronización antes de cerrar Outlook.
	- Cierre Outlook.
- 3. Ejecute el programa de instalación de SCO*office* Mail Connector resultante para instalar el software SCO*office* Mail Connector.
	- Introduzca la clave de licencia para SCO*office* Mail Connector.
	- Seleccione la configuración predeterminada para la sincronización de carpetas, la cual se aplicará a todas las carpetas de correo electrónico.
	- Puede seleccionar entre ocultar o no la barra de herramientas de Mail Connector en el área de la barra de menú de Outlook. Si está actualizando desde la versión 2.x , puede cambiar esta selección más tarde en el elemento de menú 'Ver' de Outlook.
- 4. Si está actualizando desde la versión 1.x de Mail Connector, deberá realizar las tareas siguiendo las instrucciones que se especifican en el paso 4 de la sección "Activar sincronización de la BANDEJA DE ENTRADA POP3" de esta guía. De esta manera se completará la instalación y configuración al actualizar desde 1.x Mail Connector. No es necesario que lleve a cabo los pasos que se especifican en las secciones que siguen a continuación.

### **Configuración - Outlook XP Siga las instrucciones de la sección "Configuración" que aparece a continuación. Acabado.**

- 1. Cree una cuenta de correo electrónico POP3.
	- Haga clic con el botón derecho en el icono de Outlook situado en Escritorio y seleccione 'Propiedades'. Si no ve el icono de Outlook en su Escritorio, ejecute el subprograma de Mail situado en el Panel de control. Cierre Outlook si está ejecutándose.

A continuación aparecerá el cuadro de diálogo 'Configuración de Mail'.

• Haga clic en 'Mostrar perfiles'.

A continuación aparecerá el cuadro de diálogo 'Correo'.

• Seleccione 'Agregar'.

A continuación aparecerá el cuadro de diálogo 'Nuevo perfil'.

- Introduzca un nombre para el nuevo perfil. Por ejemplo, es recomendable que utilice su ID de correo electrónico.
- Haga clic en 'Aceptar'.

A continuación debería aparecer el cuadro de diálogo 'Cuentas de correo electrónico (Tipo de servidor)'.

- Seleccione 'POP3'.
- Haga clic en 'Siguiente'.

Aparecerá el cuadro de diálogo 'Cuentas de correo electrónico (Configuración de correo electrónico de Internet POP3)'. Introduzca la siguiente información:

**Su nombre:** Su nombre y apellido.

**Dirección de correo electrónico:** Su dirección de correo electrónico. **Servidor de correo entrante POP3:** Nombre del host de SCO*office* Mail Server. **Servidor de correo saliente SMTP:** Nombre del host de SCO*office* Mail Server. **Nombre de usuario:** Su identificador de inicio de sesión de correo electrónico y la contraseña para SCO*office* Mail Server.

**Contraseña:** su ID de inicio de sesión de correo electrónico y contraseña.

- Marque la casilla "Recordar contraseña".
- Haga clic en 'Más configuraciones'.

A continuación aparecerá el cuadro de diálogo 'Configuración de correo electrónico de Internet'.

- Haga clic en la ficha 'Avanzada'.
- Marque la casilla "Mantener una copia de los mensajes en el servidor".
- Haga clic en 'Aceptar'.
- Haga clic en 'Siguiente'.

A continuación aparecerá el cuadro de diálogo 'Cuentas de correo electrónico (Enhorabuena)'.

• Haga clic en 'Finalizar' para terminar la configuración de la cuenta de correo electrónico.

A continuación aparecerá el cuadro de diálogo 'Correo'.

- Seleccione 'Usar siempre este perfil'.
- En el cuadro de selección desplegable, seleccione el perfil que se acaba de crear.
- Haga clic en 'Aplicar'.
- Haga clic en 'Aceptar'.
- 2. Asistente de configuración de Connector vinculación de Mail Connector, archivo PST y *SCOoffice* Mail Server.
	- Inicie Outlook

A continuación aparecerá el cuadro de diálogo 'Asistente de SCO*office* Mail Connector'. Este asistente reúne la información necesaria para vincular con el archivo PST de la cuenta de correo electrónico y con *SCOoffice* Mail Server. Si no aparece el cuadro de diálogo del asistente, vaya al paso 3.

- Lea el panel de introducción.
- Haga clic en 'Siguiente'.

El siguiente cuadro de diálogo se usa para especificar el nombre de host de *SCOoffice*  Mail Server (IMAP) y el nombre de inicio de sesión de correo electrónico y la contraseña que se utilizan para obtener acceso a la cuenta de correo electrónico. Introduzca la siguiente información:

**Nombre del host:** Nombre del host de SCO*office* Mail Server. **Puerto 143:** Para SSL, marque 'Usar SSL (conexión segura)' **Inicio de sesión:** Su ID de inicio de sesión de correo electrónico en *SCOoffice* Mail Server (no su dirección de correo electrónico) **Contraseña:** La contraseña de su ID de inicio de sesión de correo electrónico.

- Marque la casilla 'Recordar esta contraseña'.
- A continuación haga clic en el botón 'Hacer ping al servidor'. 'Hacer ping al servidor' comprueba si se puede conectar a SCO*office* Mail Server y la validez del ID de inicio de sesión de correo electrónico y de la contraseña.

Si 'Hacer ping al servidor' no da ningún resultado, es posible que el cliente de Outlook no pueda conectarse a través de la red o que SCO*office* Mail Server no haya podido autenticar el ID de inicio de sesión de correo electrónico ni la contraseña que ha introducido. Vuelva a introducir el ID de inicio de sesión de correo electrónico y la contraseña. Si 'Hacer ping al servidor' vuelve a fallar, borre el mensaje haciendo clic en 'Aceptar' y haga clic en 'Cancelar'. A continuación se le preguntará si desea reiniciar el asistente la próxima vez que abra Outlook. Conteste 'sí'. Comunique el problema al administrador de Mail Server.

Si 'Hacer Ping al servidor' finaliza correctamente, haga clic en 'Aceptar' para borrar el mensaje de finalización satisfactoria.

• Haga clic en 'Siguiente'.

El siguiente cuadro de diálogo se usa para seleccionar el archivo de carpetas personales (archivo PST) de la cuenta de correo electrónico. El archivo PST se encuentra en el equipo y se utiliza como ubicación de almacenamiento intermedia en el flujo de mensajes entre Outlook y SCO*office* Mail Server a través de .

Para utilizar el archivo PST creado en el paso 1 descrito arriba:

- Haga clic en el botón de opción para seleccionar 'Usar uno de los archivos PST existentes'
- Haga clic en el nombre del archivo PST de la lista. El archivo PST se denomina normalmente "Carpetas personales".
- Haga clic en 'Siguiente'.

La siguiente ventana de diálogo describe la configuración manual del servicio Correo electrónico de Internet y de la cuenta de correo electrónico POP3/SMTP. Haga caso omiso de las instrucciones que aparecen en este cuadro de diálogo.

- Haga clic en 'Siguiente'
- Haga clic en 'Finalizar'

Vaya al paso 4.

- 3. Vinculación de Mail Connector, del archivo PST y de *SCOoffice* Mail Server.
	- Haga clic en el botón 'Buzones IMAP' de la barra de herramientas de SCO*office* Mail Connector.

A continuación aparecerá el cuadro de diálogo 'Opciones de SCO*office* Mail Connector'.

• Haga clic en 'Agregar'.

A continuación aparecerá el cuadro de diálogo 'Agregar nuevo buzón IMAP'. Para utilizar el archivo PST creado en el paso 1 que aparece más arriba:

- Haga clic en el botón de opción para seleccionar 'Usar uno de los archivos PST existentes'
- Haga clic en el nombre del archivo PST de la lista. El archivo PST se denomina normalmente "Carpetas personales".
- Haga clic en 'Aceptar'.

Ahora se encontrará en la ventana de diálogo 'Opciones de SCO*office* Mail Connector'. Seleccione el buzón (archivo PST) que ha especificado en el paso anterior y que aparece en la lista.

• Haga clic en 'Opciones'.

A continuación aparecerá el cuadro de diálogo 'Información del host de SCO*office* Mail Connector'. Introduzca la siguiente información:

**Nombre del host:** Nombre del host de SCO*office* Mail Server.

**Puerto 143:** Para SSL, marque la casilla 'Usar SSL (conexión segura)' **Inicio de sesión:** Su identificador de inicio de sesión de correo electrónico y la contraseña para SCO*office* Mail Server.

**Contraseña:** La contraseña de su ID de inicio de sesión de correo electrónico.

- Marque la casilla 'Asignar este almacén al siguiente servidor IMAP'.
- Marque la casilla 'Recordar esta contraseña'.
- A continuación haga clic en el botón 'Hacer ping al servidor'. 'Hacer ping al servidor' comprueba si se puede conectar a SCO*office* Mail Server y la validez del ID de inicio de sesión de correo electrónico y de la contraseña.

Si 'Hacer ping al servidor' no da ningún resultado, es posible que el cliente de Outlook no pueda conectarse a través de la red o que SCO*office* Mail Server no haya podido autenticar el ID de inicio de sesión de correo electrónico ni la contraseña que ha introducido. Vuelva a introducir el ID de inicio de sesión de correo electrónico y la contraseña. Si 'Hacer ping al servidor' vuelve a fallar, borre el mensaje haciendo clic en 'Aceptar' y haga clic en 'Cancelar'. Comunique el problema al administrador del sistema.

Si 'Hacer Ping al servidor' finaliza correctamente, haga clic en 'Aceptar' para borrar el mensaje de finalización satisfactoria.

- Haga clic en 'Aceptar' para cerrar este cuadro de diálogo.
- 4. Sincronización de la carpeta inicial

Cuando use con SCO*office* Mail.S, las Carpetas especiales deben ser colocadas debajo de la Bandeja de entrada. Esto depende de la configuración del espacio de nombre del servidor IMAP, que es un componente de SCO*office* Mail Server. Si es necesario desplazar las carpetas, Mail Connector efectuará la conversión automáticamente cuando se contraiga la Lista de carpetas de Outlook y se vuelva a expandir haciendo clic en los símbolos '–' y '+' que están situados en la parte superior de la jerarquía de la lista de carpetas.

Cada vez que Mail Conector efectúe la conversión aparecerá una ventana de mensaje para cada carpeta que sea objeto de la conversión. La ventana de mensaje indica que la carpeta en cuestión, como el Calendario, no se ha podido crear y pregunta si se puede crear bajo la Bandeja de entrada. Simplemente responda 'Sí' a las preguntas realizadas para cada una de las carpetas migradas a una nueva ubicación situadas debajo de BANDEJA DE ENTRADA.

- Haga clic en el símbolo '–' y, a continuación, en el símbolo '+' situados en la parte superior de la jerarquía de la lista de carpetas para contraer y volver a expandir la lista de carpetas de Outlook desde el nivel superior. A continuación se iniciará la sincronización de la carpeta inicial.
- 5. Configuración de la información de calendario de disponibilidad.

Si tiene la intención de usar el calendario de Outlook para programar reuniones con otras personas, quizá desee configurar Outlook para que publique su calendario de disponibilidad en SCO*office* Mail Server. De esta forma otros usuarios pueden saber cuándo está disponible para celebrar reuniones.

- Haga clic en 'Herramientas' en el menú de Outlook y seleccione 'Opciones'.
- Haga clic en 'Opciones del Calendario'.
- Haga clic en 'Opciones de disponibilidad'.
- Marque 'Publicar en mi ubicación'.

En el cuadro de entrada 'Publicar en mi ubicación', escriba lo siguiente:

http://*nombre\_de\_host*/pub/calendar/*correo\_electronico*.vfb

- Sustituya *nombre de host* por el nombre de host completamente calificado de su SCO*office* Mail Server.
- Sustituya *correo\_electronico* por la primera parte de su dirección de correo electrónico (la parte comprendida hasta el carácter '@').

Ejemplo: http://miservidor.com/pub/calendar/bob.vfb

En el cuadro de entrada 'Buscar ubicación', escriba lo siguiente:

ftp://*hostname*/pub/calendar/%NAME%.vfb

• Sustituya *nombre\_de\_host* por el nombre de host completamente calificado de su SCO*office* Mail Server.

Ejemplo: ftp://miservidor.com/pub/calendar/%NAME%.vfb

# **Configuración - Outlook 98 y 2000**

- 1. Cree una cuenta de correo electrónico POP3.
	- Haga clic con el botón derecho en el icono de Outlook situado en Escritorio y seleccione 'Propiedades'. Si no ve el icono de Outlook en su Escritorio, ejecute el subprograma de Mail en el Panel de control. Cierre Outlook si está ejecutándose.

A continuación aparecerá el cuadro de diálogo 'Propiedades'.

• Haga clic en 'Mostrar perfiles'.

A continuación aparecerá el cuadro de diálogo 'Correo'.

• Seleccione 'Agregar'.

A continuación aparecerá el cuadro de diálogo 'Asistente para la configuración de Microsoft Outlook'.

- Seleccione 'Configurar manualmente los servicios de información'.
- Haga clic en 'Siguiente'.
- Introduzca un nombre para el nuevo perfil. Por ejemplo, es recomendable usar su ID de correo.
- Haga clic en 'Siguiente'.

A continuación aparecerá el cuadro de diálogo 'Servicios' o 'Propiedades'.

- Haga clic en la ficha 'Servicios'.
- Haga clic en 'Agregar'.

A continuación aparecerá el cuadro de diálogo 'Agregar servicio al perfil'.

- Seleccione 'Correo electrónico de Internet' en la lista.
- Haga clic en 'Aceptar'.

A continuación aparecerá el cuadro de diálogo 'Propiedades de cuenta de correo'.

En el cuadro de diálogo 'Propiedades de cuenta de correo', escriba el nombre con el que quiera identificar el servidor de correo, como "SCO*office* Mail Server". Escriba su nombre completo, su dirección de correo electrónico completa y una dirección de respuesta en el caso de que difiera de la dirección de correo electrónico. También puede introducir un valor en el campo 'Organización'.

- Haga clic en la ficha 'Servidores' del cuadro de diálogo 'Propiedades de la cuenta de correo'.
- Introduzca el nombre del host completamente calificado de SCO*office* Mail Server para el servidor de correo entrante (POP3) y para el servidor de correo saliente (SMTP).
- Escriba el ID de inicio de sesión del correo electrónico y la contraseña.
- Haga clic en la ficha 'Conexión'.
- Seleccione 'Conectar mediante la red de área local (LAN)' para asegurarse de que la cuenta use la red para conectarse y **no** el módem.
- Haga clic en la ficha 'Avanzadas'.
- Marque la casilla "Mantener una copia de los mensajes en el servidor".
- Haga clic en 'Aplicar'.
- Haga clic en 'Aceptar'.

Ahora se encontrará en el cuadro de diálogo 'Servicios' o 'Propiedades'.

• Haga clic en 'Agregar'.

A continuación aparecerá el cuadro de diálogo 'Agregar servicio al perfil'.

- Seleccione 'Carpetas personales en la lista.
- Haga clic en 'Aceptar'.

Aparecerá el cuadro de diálogo 'Crear/Abrir archivo de carpetas personales'.

- Introduzca un nombre para Carpetas personales (archivo PST) en el campo Nombre de fichero. Por ejemplo, use su ID de correo electrónico.
- Haga clic en 'Abrir'.

Aparecerá el cuadro de diálogo 'Crear archivo de carpetas personales de Microsoft'.

- Cambie el nuevo nombre del archivo Carpetas personales. El nombre predeterminado es 'Carpetas personales' pero puede cambiarlo por el ID de correo electrónico, por ejemplo.
- Haga clic en 'Aceptar'.

A continuación aparecerá el cuadro de diálogo 'Servicios'.

• Haga clic en la ficha 'Entrega' de la ventana de diálogo 'Servicios'.

Seleccione el nombre del archivo PST que acaba de crear en la lista desplegable 'Entregar correo nuevo en la siguiente ubicación:'.

- Haga clic en 'Aplicar'.
- Haga clic en 'Aceptar'.
- Haga clic en 'Finalizar'.
- Haga clic 'Cerrar'.
- 2. Asistente de configuración de Connector vinculación de Mail Connector, archivo PST y *SCOoffice* Mail Server.
	- Inicie Outlook.

A continuación aparecerá el cuadro de diálogo 'Asistente de SCO*office* Mail Connector'. Este asistente reúne la información necesaria para vincular con el archivo PST de la cuenta de correo electrónico y con *SCOoffice* Mail Server. Si no aparece el cuadro de diálogo del asistente, vaya al paso 3.

- Lea el panel de introducción.
- Haga clic en 'Siguiente'.

El siguiente cuadro de diálogo se usa para especificar el nombre del host de *SCOoffice* Mail Server (IMAP) y el nombre de inicio de sesión de correo electrónico y la contraseña que se utilizan para obtener acceso a la cuenta de correo electrónico. Introduzca la siguiente información:

**Nombre del host:** Nombre del host de SCO*office* Mail Server. **Puerto 143:** Para SSL, marque 'Usar SSL (conexión segura)' **Inicio de sesión:** Su ID de inicio de sesión de correo electrónico en *SCOoffice* Mail Server (no su dirección de correo electrónico) **Contraseña:** La contraseña de su ID de inicio de sesión de correo electrónico.

- Marque la casilla 'Recordar esta contraseña'.
- A continuación haga clic en el botón 'Hacer ping al servidor'. 'Hacer ping al servidor' comprueba si se puede conectar a SCO*office* Mail Server y la validez del ID de inicio de sesión de correo electrónico y de la contraseña.

Si 'Hacer ping al servidor' no da ningún resultado, es posible que el cliente de Outlook no pueda conectarse a través de la red o que SCO*office* Mail Server no haya podido autenticar el ID de inicio de sesión de correo electrónico ni la contraseña que ha introducido. Vuelva a introducir el ID de inicio de sesión de correo electrónico y la contraseña. Si 'Hacer ping al servidor' vuelve a fallar, borre el mensaje haciendo clic en 'Aceptar' y haga clic en 'Cancelar'. A continuación se le preguntará si desea reiniciar el asistente la próxima vez que abra Outlook. Conteste 'sí'. Comunique el problema al administrador del servidor de correo.

Si 'Hacer Ping al servidor' finaliza correctamente, haga clic en 'Aceptar' para borrar el mensaje de finalización satisfactoria.

• Haga clic en 'Siguiente'.

El siguiente cuadro de diálogo se usa para seleccionar el archivo de carpetas personales (archivo PST) de la cuenta de correo electrónico. El archivo PST se encuentra en el equipo y se utiliza como ubicación de almacenamiento intermedia en el flujo de mensajes entre Outlook y SCO*office* Mail Server a través de .

Para utilizar el archivo PST creado en el paso 1 que aparece más arriba

- Haga clic en el botón de opción para seleccionar 'Usar uno de los archivos PST existentes'
- Haga clic en el nombre del archivo PST de la lista. El archivo PST se denomina normalmente "Carpetas personales".
- Haga clic en 'Siguiente'.

La siguiente ventana de diálogo describe la configuración manual del servicio Correo electrónico de Internet y de la cuenta de correo electrónico POP3/SMTP. Haga caso omiso de las instrucciones que aparecen en este cuadro de diálogo.

- Haga clic en 'Siguiente'
- Haga clic en 'Finalizar'

Vaya al paso 4.

- 3. Vinculación de Mail Connector, del archivo PST y de *SCOoffice* Mail Server.
	- Haga clic en el botón 'Buzones IMAP' de la barra de herramientas de SCO*office* Mail Connector.

A continuación aparecerá el cuadro de diálogo 'Opciones de SCO*office* Mail Connector'.

• Haga clic en 'Agregar'.

A continuación aparecerá el cuadro de diálogo 'Agregar nuevo buzón IMAP'. Para utilizar el archivo PST creado en el paso 1 que aparece más arriba:

- Haga clic en el botón de opción para seleccionar 'Usar uno de los archivos PST existentes'
- Haga clic en el nombre del archivo PST de la lista. El archivo PST se denomina normalmente "Carpetas personales".
- Haga clic en 'Aceptar'.

Ahora se encontrará en la ventana de diálogo 'Opciones de SCO*office* Mail Connector'. Seleccione el buzón (archivo PST) que ha especificado en el paso anterior y que aparece en la lista.

• Haga clic en 'Opciones'.

A continuación aparecerá el cuadro de diálogo 'Información del host de SCO*office* Mail Connector'. Introduzca la siguiente información:

**Nombre del host:** Nombre del host de SCO*office* Mail Server. **Puerto 143:** Para SSL, marque la casilla 'Usar SSL (conexión segura)'

**Inicio de sesión:** Su identificador de inicio de sesión de correo electrónico y la contraseña para SCO*office* Mail Server.

**Contraseña:** La contraseña de su ID de inicio de sesión de correo electrónico.

- Marque casilla 'Asignar este almacén al siguiente servidor IMAP'.
- Marque la casilla 'Recordar esta contraseña'.
- A continuación haga clic en el botón 'Hacer ping al servidor'. 'Hacer ping al servidor' comprueba si se puede conectar a SCO*office* Mail Server y la validez del ID de inicio de sesión de correo electrónico y de la contraseña.

Si 'Hacer ping al servidor' no da ningún resultado, es posible que el cliente de Outlook no pueda conectarse a través de la red o que SCO*office* Mail Server no haya podido autenticar el ID de inicio de sesión de correo electrónico ni la contraseña que ha introducido. Vuelva a introducir el ID de inicio de sesión de correo electrónico y la contraseña. Si 'Hacer ping al servidor' vuelve a fallar, borre el mensaje haciendo clic en 'Aceptar' y haga clic en 'Cancelar'. Comunique el problema al administrador del sistema.

Si 'Hacer Ping al servidor' finaliza correctamente, haga clic en 'Aceptar' para borrar el mensaje de finalización satisfactoria.

- Haga clic en 'Aceptar' para cerrar este cuadro de diálogo.
- 4. Sincronización de la carpeta inicial

Cuando use con SCO*office* Mail.S, las Carpetas especiales deben ser colocadas debajo del buzón de entrada. Esto depende de la configuración del espacio de nombre del servidor IMAP, que es un componente de SCO*office* Mail Server. Si es necesario desplazar las carpetas, Mail Conector efectuará la conversión automáticamente cuando se contraiga la Lista de carpetas de Outlook y se vuelva a expandir haciendo clic en los símbolos '–' y '+' que están situados en la parte superior de la jerarquía de la lista de carpetas.

Cada vez que Mail Conector efectúe la conversión aparecerá una ventana de mensaje para cada carpeta que sea objeto de la conversión. La ventana de mensaje indica que la carpeta en cuestión, como el Calendario, no se ha podido crear y pregunta si se puede crear bajo el buzón de entrada. Simplemente responda 'Sí' a las preguntas realizadas para cada una de las carpetas migradas a una nueva ubicación situada debajo de BANDEJA DE ENTRADA.

- Haga clic en el símbolo '–' y, a continuación en el símbolo '+' situados en la parte superior de la jerarquía de la lista de carpetas para contraer y volver a expandir la lista de carpetas de Outlook desde el nivel superior. A continuación se iniciará la sincronización de la carpeta inicial.
- 5. Configuración de la información del calendario de disponibilidad.

Si tiene la intención de usar el calendario de Outlook para programar reuniones con otras personas, quizá desee configurar Outlook para que publique su calendario de disponibilidad en SCO*office* Mail Server. De esta forma otros usuarios pueden saber cuándo está disponible para celebrar reuniones.

- Haga clic en 'Herramientas' en el menú de Outlook y seleccione 'Opciones'.
- Haga clic en 'Opciones del Calendario'.
- Haga clic en 'Opciones de disponibilidad'.
- Marque 'Publicar información sobre mi disponibilidad'.

En el cuadro de entrada 'Publicar en esta URL', escriba lo siguiente:

#### ftp://*ID\_correo\_electronico*:*contraseña*@*nombre\_de\_host*  /pub/calendar/*correo\_electronico*.vfb

- Sustituya *ID\_correo\_electronico* por su ID de inicio de sesión de correo electrónico para SCO*office* Mail Server. Si ha instalado Mail Server en SCOLinux, el ID de correo electrónico será 'libreocupado'. El administrador de Mail Server debe proporcionarle la contraseña para este usuario especial. La contraseña está ubicada en el archivo /etc/opt/lsb\*/msg/msg.conf del servidor y se identifica con el nombre de parámetro 'freebusypwd'.
- Sustituya *contraseña* por la contraseña de su ID de inicio de sesión de correo electrónico.
- Sustituya *nombre\_de\_host* por el nombre de host completamente calificado de SCO*office* Mail Server.
- Sustituya *correo\_electronico* por la primera parte de su dirección de correo electrónico (la parte comprendida hasta el carácter '@').

Ejemplo: ftp://bob:bobspwd@miservidor.com/pub/calendar/bob.vfb

En el cuadro de entrada 'Buscar en esta URL', escriba lo siguiente:

ftp://*hostname*/pub/calendar/%NAME%.vfb

• Sustituya *nombre\_de\_host* por el nombre de host completamente calificado de SCO*office* Mail Server. Ejemplo: ftp://miservidor.com/pub/calendar/%NAME%.vfb

# **Uso de SCO***office* **Mail Connector**

#### *Determinación de la versión de SCOoffice Mail Connector*

Haga clic en 'Acerca de' en la barra de herramientas de SCO*office* Mail Connector para mostrar la versión y el número de revisión del SCO*office* Mail Connector. El número de versión se muestra claramente en una etiqueta. El número de revisión se encuentra a continuación del aviso de copyright.

#### *Uso de carpetas compartidas*

SCO*office* Mail Connector permite compartir las carpetas de correo y las Carpetas especiales, como Calendario, con otros usuarios de SCO*office* Mail Server. Puede compartir carpetas simplemente autorizando a otros usuarios a que puedan obtener acceso a una carpeta. A continuación, la carpeta aparecerá automáticamente en la Lista de carpetas de Outlook de los otros usuarios. Los permisos se otorgan para cada usuario y cada carpeta.

Para compartir una carpeta con otros usuarios:

- a. Muestre la lista de carpetas de Outlook haciendo clic en 'Ver' y luego en 'Lista de carpetas' en el menú de Outlook.
- b. Haga clic en la carpeta de la lista de carpetas que desee compartir.
- c. Haga clic en el botón 'Carpeta' de la barra de herramientas de SCO*office* Mail **Connector**

A continuación aparecerá el cuadro de diálogo 'Opciones de carpeta de correo de SCO*office*'.

Para agregar un usuario a la lista de usuarios que podrán obtener acceso a la carpeta:

- Haga clic en 'Agregar' en la sección 'Permisos' del cuadro de diálogo.
- Introduzca el ID de inicio de sesión de correo electrónico de los usuarios, y no su dirección de correo electrónico, en el espacio que se suministra al efecto. Por lo general, el ID de inicio de sesión de correo electrónico de un usuario suele ser igual que su dirección de correo electrónico. Haga clic en 'Aceptar'.
- Seleccione los permisos que desee asignar al usuario.

Para modificar los permisos asignados a un usuario:

- Seleccione el ID de correo electrónico del usuario que aparece en la lista haciendo clic sobre el mismo.
- Asigne y anule permisos según considere necesario.

Para eliminar los permisos de un usuario:

- Seleccione el ID de correo electrónico del usuario que aparece en la lista haciendo clic sobre el mismo.
- Haga clic en 'Eliminar' en la sección 'Permisos' del cuadro de diálogo.
- d. Después de modificar los permisos, haga clic en 'Aceptar' en la parte inferior del cuadro de diálogo 'Opciones de carpeta de correo de SCO*office*'.

De forma predeterminada, el cuadro de lista 'Permisos' muestra el propietario de la carpeta con todos los derechos de acceso asignados (activados). Si elimina el propietario de la lista de usuarios que tienen permiso de acceso a la carpeta, bloqueará el acceso de ese propietario a su propia carpeta. Un usuario dotado de privilegios de administración de la carpeta puede restaurar el permiso de acceso al propietario.

Se puede utilizar el usuario especial 'anyone' para asignar permisos a todos los usuarios.

Recuerde que no se pueden ver los permisos ni asignarlos a carpetas vacías.

Los derechos de acceso están definidos del siguiente modo:

- o **Consulta**  Permite consultar el nombre de la carpeta, aunque no su contenido.
- o **Lectura**  Permite leer el contenido de la carpeta.
- o **Inserción**  Permite insertar (mover o copiar) un mensaje en la carpeta.
- o **Escritura**  Permite escribir o cambiar indicadores de mensaje como 'reciente', 'respondido' y 'borrador'.
- o **Establecer indicador de Visto**  Permite preservar el estado 'visto' y 'reciente' de los mensajes.
- o **Enviar**  Permite enviar un mensaje a la carpeta directamente.
- o **Crear**  Permite crear una subcarpeta. Permite eliminar una subcarpeta o la carpeta principal de la misma.
- o **Eliminar**  Permite eliminar y purgar los mensajes para su eliminación incluidos en la carpeta.
- o **Administrar**  Un usuario dotado de privilegios de 'Administrador' puede establecer los permisos en la carpeta.

#### *Configuración de las opciones de sincronización de las carpetas*

Como se menciona anteriormente en esta guía, el archivo PST se encuentra en el equipo y se utiliza como ubicación de almacenamiento intermedia en el flujo de mensajes entre Outlook y SCO*office* Mail Server a través de Mail Connector. Por sincronización de carpetas se entiende que el contenido del archivo PST (copia local de sus carpetas) se sincroniza con el de las carpetas de SCO*office* Mail Server. De forma predeterminada, las carpetas están configuradas para sincronizarse con las de SCO*office* Mail Server cada vez que se selecciona una carpeta en la lista de carpetas de Outlook. Sin embargo, esto puede no ser lo más adecuado para carpetas con mucho tráfico como Bandeja de entrada.

Para modificar la sincronización de una carpeta:

- a. Muestre la lista de carpetas de Outlook haciendo clic en 'Ver' y luego en 'Lista de carpetas' en el menú de Outlook.
- b. Haga clic en la carpeta de la lista de carpetas que desee compartir.
- c. Haga clic en el botón 'Carpeta' de la barra de herramientas de SCO*office* Mail Connector. A continuación aparecerá la ventana de diálogo 'Opciones de carpeta de correo de SCO*office*'. Configure las opciones según considere necesario.

#### *Opciones de sincronización de la carpeta BANDEJA DE ENTRADA*

Se puede sincronizar la BANDEJA DE ENTRADA usando el protocolo POP3 de Outlook o bien usando el protocolo IMAP que incorpora Mail Connector. El protocolo IMAP es la única elección disponible existente en la versión 1 de Mail Connector. El uso del protocolo POP3 es una nueva función de la versión 2 y es el método predeterminado. Ambas opciones tienen ventajas y desventajas. Directrices de uso de POP3:

- Cuando se activa la sincronización de POP3, las funciones de Outlook basadas en los eventos de correo entrante entrarán en funcionamiento. Estas funciones están especificadas en la sección de nuevas funciones de esta guía.
- El botón 'Enviar y recibir' de la barra de menú de Outlook se utiliza para enviar mensajes de correo electrónico y recibir nuevos correos en la BANDEJA DE ENTRADA.
- El botón 'Sincronizar' se utiliza para sincronizar otras carpetas que no sean la BANDEJA DE ENTRADA.
- Configure su cuenta POP3 para mantener una copia de cada mensaje en el Mail Server. Esto le permitirá tener una copia de su BANDEJA DE ENTRADA en el Mail Server en el caso de que el archivo PST de su disco

local resulte dañado o se pierda. El archivo PST contiene una copia local de todas las carpetas de su correo.

• No mueva, envíe o copie mensajes en la carpeta BANDEJA DE ENTRADA. El servicio POP3 no escribe (sincroniza) los cambios realizados en la carpeta BANDEJA DE ENTRADA de nuevo en el Mail Server.

Directrices de uso de IMAP:

- Cuando se activa la sincronización de IMAP, las funciones de Outlook basadas en los eventos de correo entrante no funcionan. Estas funciones están especificadas en la sección de nuevas funciones de esta guía.
- El botón 'Sincronizar' situado en la barra de herramientas de Mail Connector se utiliza para sincronizar todas las carpetas incluyendo la BANDEJA DE ENTRADA. El botón 'Enviar y recibir' del menú de Outlook se utilizará para enviar mensajes de correo electrónico aunque no recuperará nuevos mensajes en la BANDEJA DE ENTRADA.
- Es posible cambiar el contenido de la carpeta BANDEJA DE ENTRADA. El protocolo IMAP sincroniza todos los cambios de nuevo en el Mail Server.

#### **Activación de la sincronización de la BANDEJA DE ENTRADA IMAP**

- 1. Repase las instrucciones de uso de IMAP descritas más arriba.
- 2. Desactive la sincronización de la BANDEJA DE ENTRADA POP3 antes de activar la sincronización de IMAP. Si no lo hace, se duplicarán los mensajes en la BANDEJA DE ENTRADA.
- 3. Active la sincronización de IMAP
	- Haga clic en BANDEJA DE ENTRADA en la lista de carpetas de Outlook.
	- Haga clic en el botón 'Carpeta' de la barra de herramientas de Connector.
	- Marque la casilla "Sincronizar carpeta BANDEJA DE ENTRADA".
	- Haga clic en 'Aceptar'.

#### **Desactivación de la sincronización de la BANDEJA DE ENTRADA IMAP**

- 1. Haga clic en BANDEJA DE ENTRADA en la lista de carpetas de Outlook.
- 2. Haga clic en el botón 'Carpeta' de la barra de herramientas de Connector.
- 3. Elimine la marca de la casilla "Sincronizar carpeta BANDEJA DE ENTRADA".
- 4. Haga clic en 'Aceptar'.

#### **Activación de la sincronización de la BANDEJA DE ENTRADA POP3**

- 1. Repase las instrucciones de uso de POP3 descritas más arriba.
- 2. Si está cambiando de la sincronización de IMAP a la de POP3, cree una nueva carpeta y mueva todos el contenido de la BANDEJA DE ENTRADA a una nueva carpeta.. Esto hará que la BANDEJA DE ENTRADA quede vacía. Sincronice la carpeta BANDEJA DE ENTRADA y la nueva carpeta con el Mail Server. Si no vacía la BANDEJA DE ENTRADA de Outlook antes de activar el protocolo POP3, los mensajes aparecerán por duplicado.
- 3. Desactive la sincronización de la BANDEJA DE ENTRADA IMAP antes de activar la sincronización de POP3. Si no lo hace, se duplicarán los mensajes en la BANDEJA DE ENTRADA.
- 4. Active la sincronización de POP3 tal y como se describe a continuación:

#### **Para Outlook XP:**

- En el menú de Outlook, haga clic en 'Herramientas' y, a continuación en 'Opciones'.
- Haga clic en la ficha 'Configuración de correo'.
- Haga clic en 'Cuentas de correo electrónico'.
- Seleccione 'Ver o cambiar cuentas de correo electrónico existentes'.
- Haga clic en 'Siguiente'.
- Seleccione su correo electrónico de Internet en la lista y haga clic en 'Cambiar'.
- Introduzca el nombre de host o la dirección IP correctos de SCO*offce* Mail Server para el "Servidor de correo entrante (POP3)". Este campo tendrá el mismo valor que el "Servidor de correo saliente (SMTP)".
- Haga clic en 'Más configuraciones'.
- Haga clic en la ficha 'Avanzadas'.
- Marque la casilla "Mantener una copia de los mensajes en el servidor".
- Haga clic en 'Aceptar'.
- Haga clic en 'Siguiente'.
- Haga clic en 'Finalizar'.
- Haga clic en 'Enviar y recibir'.
- Haga clic en 'Todas las cuentas' en la lista para seleccionar una.
- Haga clic en 'Editar'.
- Haga clic en la cuenta POP3 de la lista situada debajo de 'Cuentas' en la columna de la izquierda.
- Marque la casilla 'Bandeja de entrada' en la lista "Activar carpetas para incluir en envío o recepción".
- Marque la casilla "Enviar elementos de correo".
- Marque la casilla "Recibir elementos de correo".
- Haga clic en 'Aceptar'.
- Haga clic 'Cerrar'.
- 1. Haga clic en 'Aceptar'.

#### **Para Outlook 98 y 2000:**

- En el menú de Outlook, haga clic en 'Herramientas' y, a continuación en 'Servicios'.
- Seleccione su cuenta de correo electrónico de Internet en la lista y haga clic en 'Propiedades'.
- Haga clic en la ficha 'Servidores'.
- Introduzca el nombre de host o la dirección IP correctos de SCO*offce* Mail Server para el "Servidor de correo entrante (POP3)". Este campo tendrá el mismo valor que el "Servidor de correo saliente (SMTP)".
- Haga clic en el botón 'Aplicar'.
- Haga clic en la ficha 'Avanzadas'.
- Marque la casilla "Mantener una copia de los mensajes en el servidor".
- Haga clic en 'Aceptar' (hasta que vuelva al cuadro de diálogo principal de Outlook).
- En el menú de Outlook, haga clic en 'Herramientas' y, a continuación en 'Opciones'.
- Haga clic en la ficha 'Servicios de correo'.
- Elimine la marca de la casilla de su cuenta de correo electrónico de Internet en la lista 'Buscar correo nuevo en'.
- Haga clic en 'Aplicar'.
- Haga clic en 'Aceptar'.

#### **Desactivación de la sincronización de la BANDEJA DE ENTRADA POP3**

#### **Para Outlook XP:**

- En el menú de Outlook, haga clic en 'Herramientas' y, a continuación en 'Opciones'.
- Haga clic en la ficha 'Configurar correo'.
- Haga clic en 'Enviar y recibir'.
- Haga clic en 'Todas las cuentas' en la lista para seleccionar una.
- Haga clic en 'Editar'.
- Haga clic en la cuenta POP3 de la lista situada debajo de 'Cuentas' en la columna de la izquierda.
- Elimine la marca de la casilla 'Bandeja de entrada' en la lista "Activar carpetas para incluir en envío o recepción".
- Haga clic en 'Aceptar'.
- Haga clic 'Cerrar'.
- Haga clic en 'Aceptar'.

#### **Para Outlook 98 y 2000:**

- En el menú de Outlook, haga clic en 'Herramientas' y, a continuación en 'Opciones'.
- Haga clic en la ficha 'Servicios de correo'.
- Elimine la marca de la casilla de su cuenta de correo electrónico de Internet POP3 en la lista 'Buscar correo nuevo en'.
- Haga clic en 'Aplicar'.
- Haga clic en 'Aceptar'.